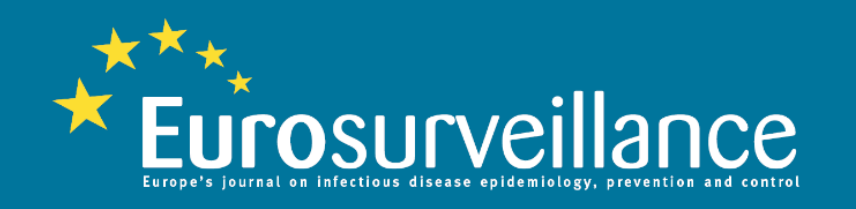

## **How to set up table of contents alerts, citation alerts and topic-specific alerts with Eurosurveillance**

# Setting up table of contents alerts

#### 1. Sign in/register

#### 2. Click on 'My Profile'

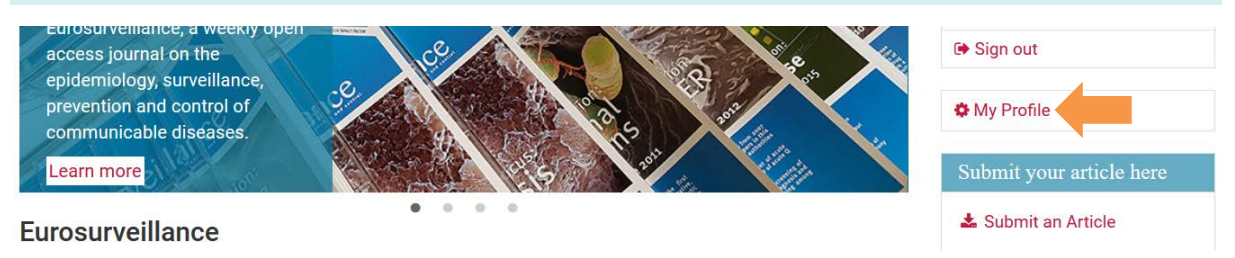

You will then get to the page, 'My Profile'

3. Scroll down the page and click on 'Add' (highlighted in red) beside 'Manage TOC Alerts'

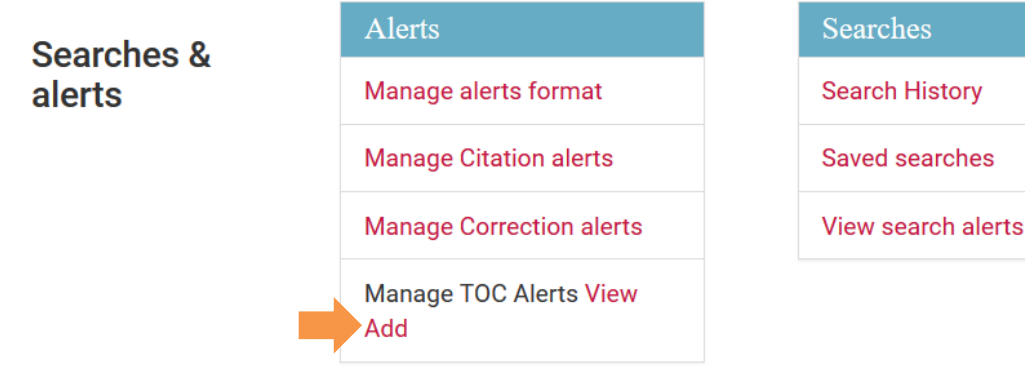

You will then get to the page, 'Publication Alerts'

#### 4. Click on the box beside 'Eurosurveillance', leave frequency to 'Daily' and then click 'Submit'

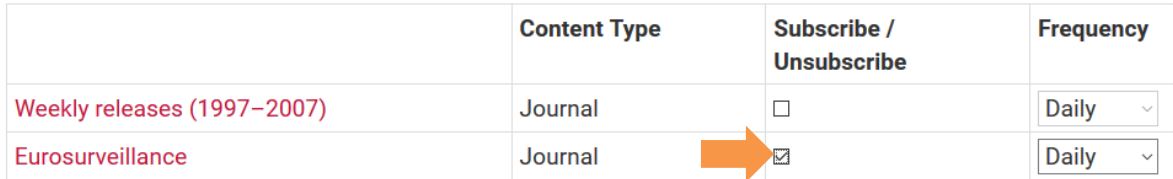

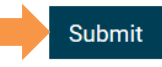

### Setting up citation alerts

#### 1. Sign in/register 2. Go to your article 3. Click on 'Create Citation Alert' $\bullet$ 6 S  $\bigodot$ (目) n. **Full-Text Related Con Abstract Figures & Tabl** References (11) **Metrics/Cited By**  $\sqrt{\ }}$  Tools Go to section... Add to my favourites Since 2015, seven cases of urogenital schistosomiasis reported exposure to the Cavu river in southern Corsica. They Create Publication Alert had no history of contact to fresh water in endemic areas. Here, we describe the cases indicating persistent Create Citation Alert schistosomal transmission linked to this river since 2013. To date, no contamination has been related to an exposure Create Correction Alert in 2017, but cases might arise in the coming months considering the long parasitic cycle in humans. Therefore, ◀ Export citation ▼ physicians in France and elsewhere should test possible clinical cases, regardless of the year of exposure to the Cavu river.

## Setting up topic-specific alerts

### 1. Sign in/register

#### 2. Type your topic of interest into the search bar

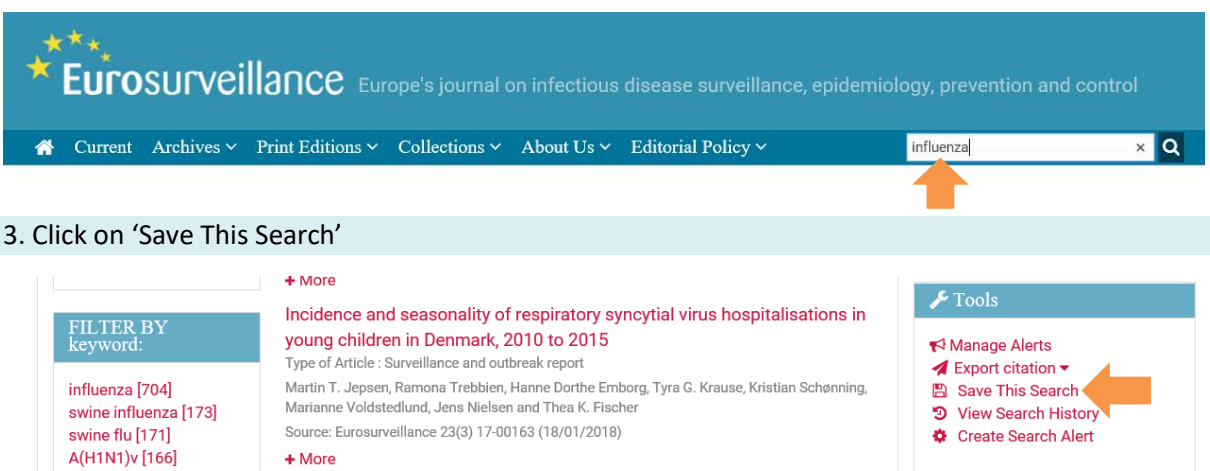

والأواري والقاعات

You will then get to the page, 'Saved Searches'

الوارد الواقف

#### 4. Select 'as an individual item', check the box and then click 'go'

 $\mathcal{L}^{\text{max}}$  and  $\mathcal{L}^{\text{max}}$ 

### **Saved Searches**

pandemic [164]

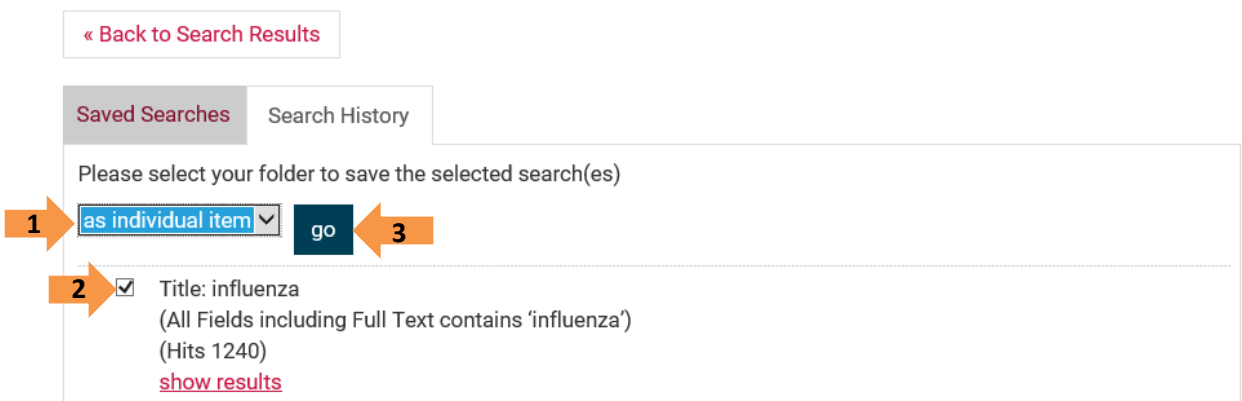

Then you will see a different view of the 'Saved Searches' page, at which point you check the box 'Receive Email Alert'. Wait for the message 'Your updates were saved successfully'.

### **Saved Searches**

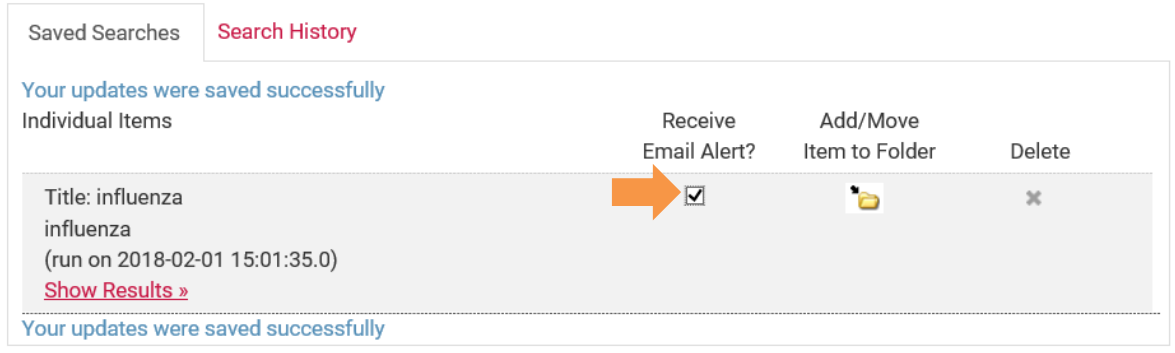

## Managing alerts

#### 1. Sign in/register

#### 2. Click on 'My Profile'

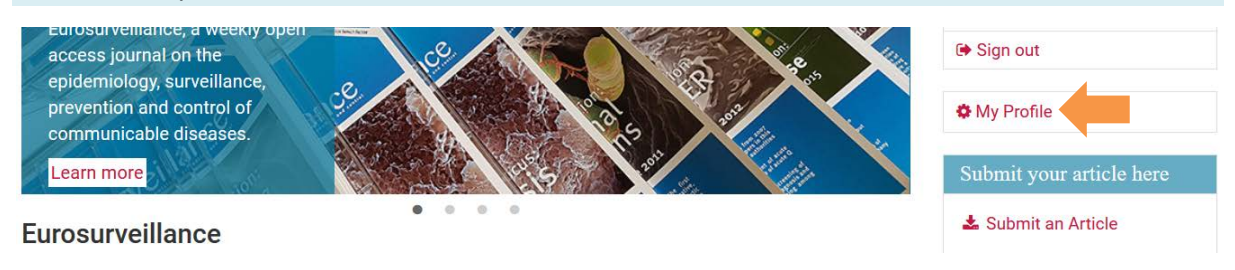

You will then get to the page, 'My Profile'

3. Go to the section 'Searches & alerts' and then 'Manage Citation alerts', 'View search alerts' or 'View' beside 'Manage TOC Alerts' depending on which alert you would like to manage

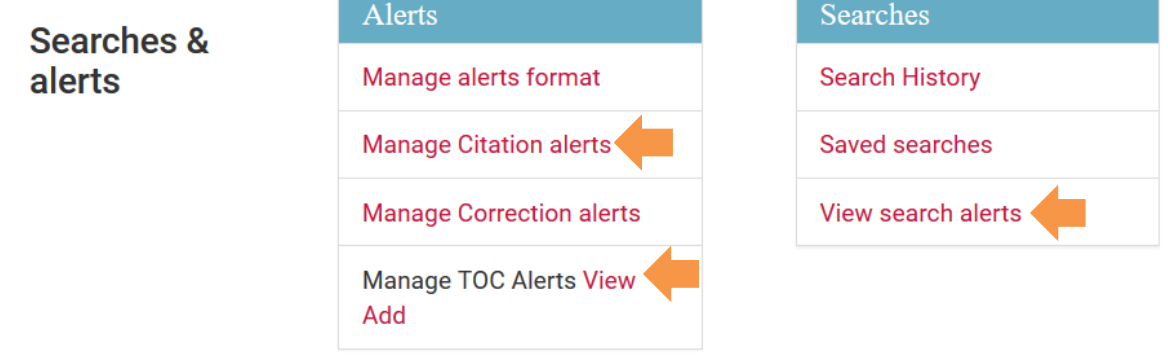